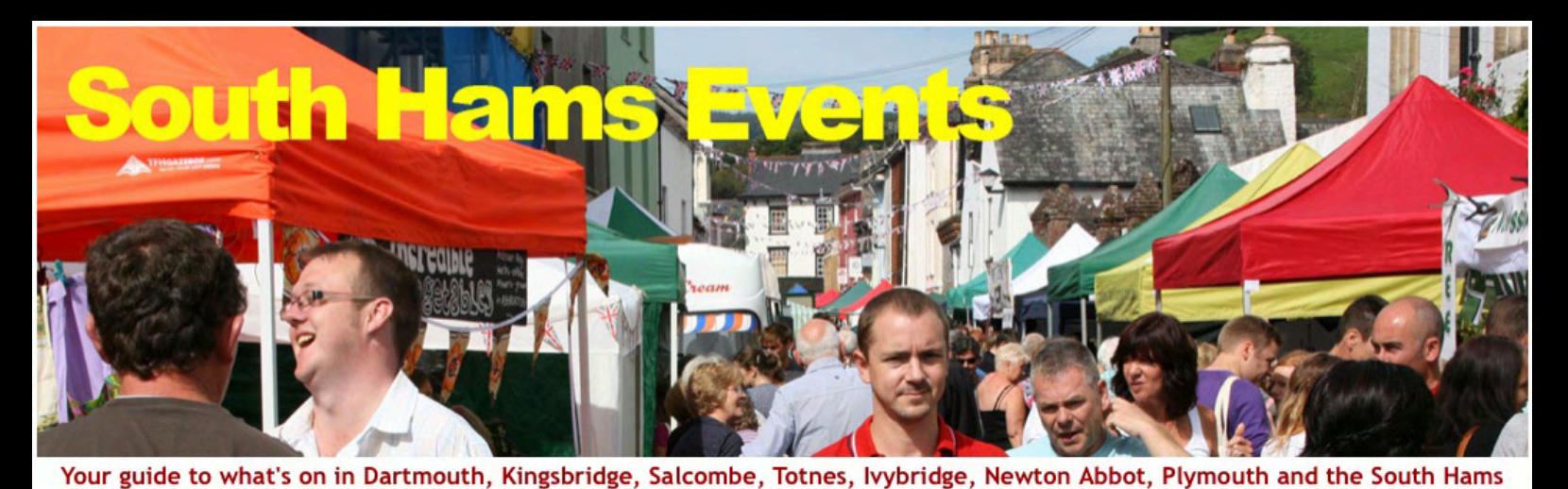

Home About Where to Go  $\bullet$  Where to Find  $\blacktriangleright$  What's On  $\downarrow$  Where to Stay  $\downarrow$  Listings **Attractions Start date End date Type** Town **Holiday Cottages** 16/01/2018 16/01/2018 Apply  $- Any \overline{\cdot}$ E.g., 16/01/2018 Leave "ANY" for all Enter name E.g., 16/01/2018 No Events have yet been entered matching your specified criteria Contents Page 2 Woodlands **Little Norris** Creating your Account **Hotels and B&Bs Beaches** Page 3 Creating your Page Page 5 Adding Photographs & Telephone Numbers **ROCKET COM Blackpool Sands** Royal Seven Stars, Totnes Page 6 **Towns** Camping + Caravanning Adding Events Page 8 Repeating Events**Higher Rew Ashburton** Houses for Sale & Rent **Pubs & Restaurants** Higher Norris Farm, £1.2m White Hart, Modbury

> How to get Listed Galleries & Museums Please read before Registering

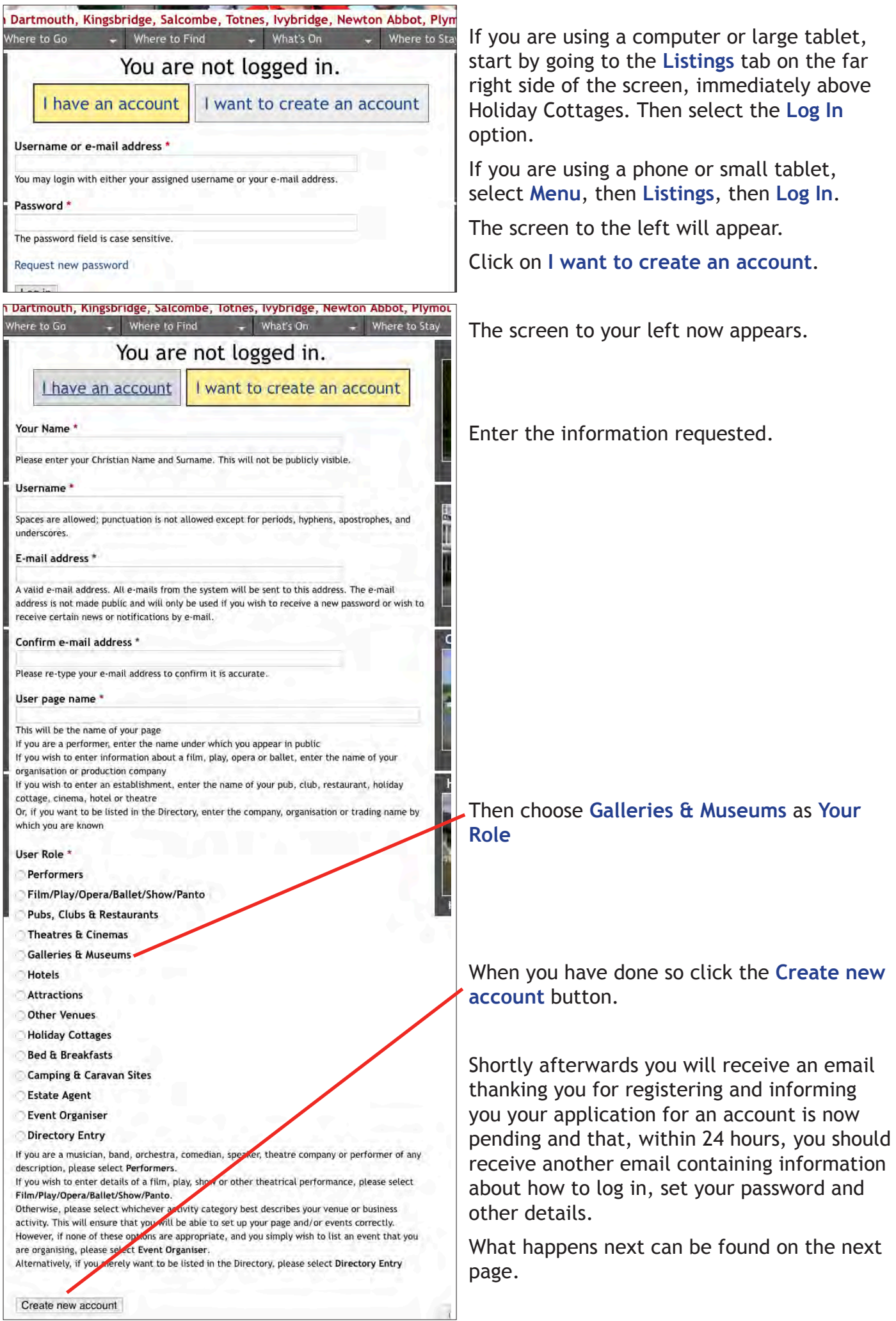

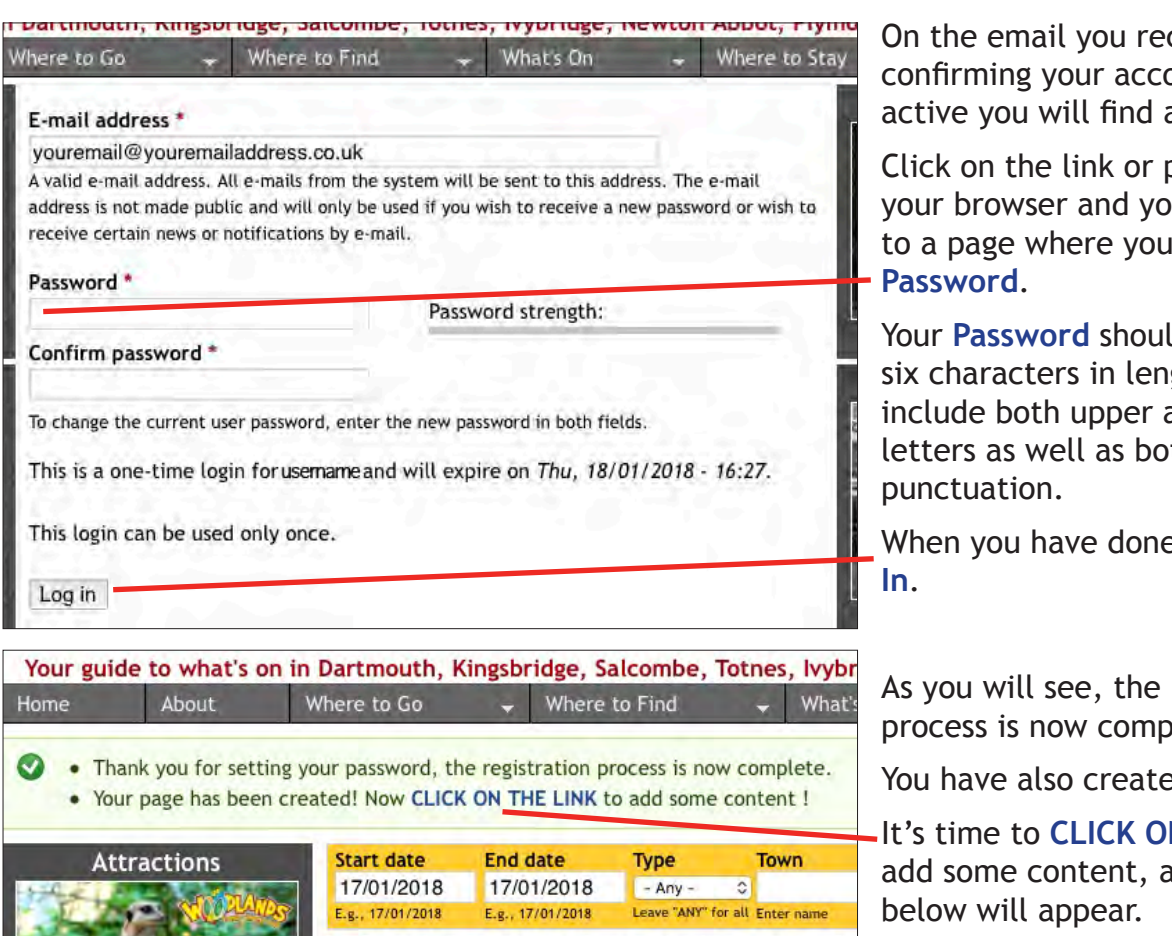

No Events have yet been entered matching your specified

ceive punt is now a link.

paste it in to u will be taken can set your

Id be at least gth and ideally and lowercase th numbers and

e so, click Log

registration blete.

ed your Page!

**N THE LINK to** and the screen

We'll now walk you through it.

Your guide to what's on in Dartmouth, Kingsbridge, Salcombe, Totnes,

Start by specifying whether you are about to enter details for a **Museum or Gallery** by selecting the relevant option from the dropdown list.

Next, say something **About** your museum or gallery, so visitors have a good idea what to expect when they get there.

Now enter the full postal address of the gallery or museum, making sure that the **Town/City** is its Postal Town – for example the correct Postal Town for South Pool is Kingsbridge, so "South Pool" should be entered in **Address 2** and "Kingsbridge" in **Town/City**.

Unfortunately, unless you know the Google map URL that identifies the location of this establishment, you now have to enter its full postal address again in the **Location map** field and click on the **Get location** button. Sorry.

When you have done so, if the map marker is not located quite correctly, you can drag it to where it should be.

About Where to Go Where to Find Home View Edit Museum or Gallery - Select a value - 0 Please specify whether you are entering details of a museum or gallery About Say something about this establishment so visitors have some idea as to what to expect Address 1 \* Address<sub>2</sub> **IMPORTANT**Town/City \* Only enter the Postal Town in the County **Town/City** field if the Town you want is not to be found in the Postcode \* Towns search field on the Museums & Galleries listings page. **Location map** Get location Suggestions

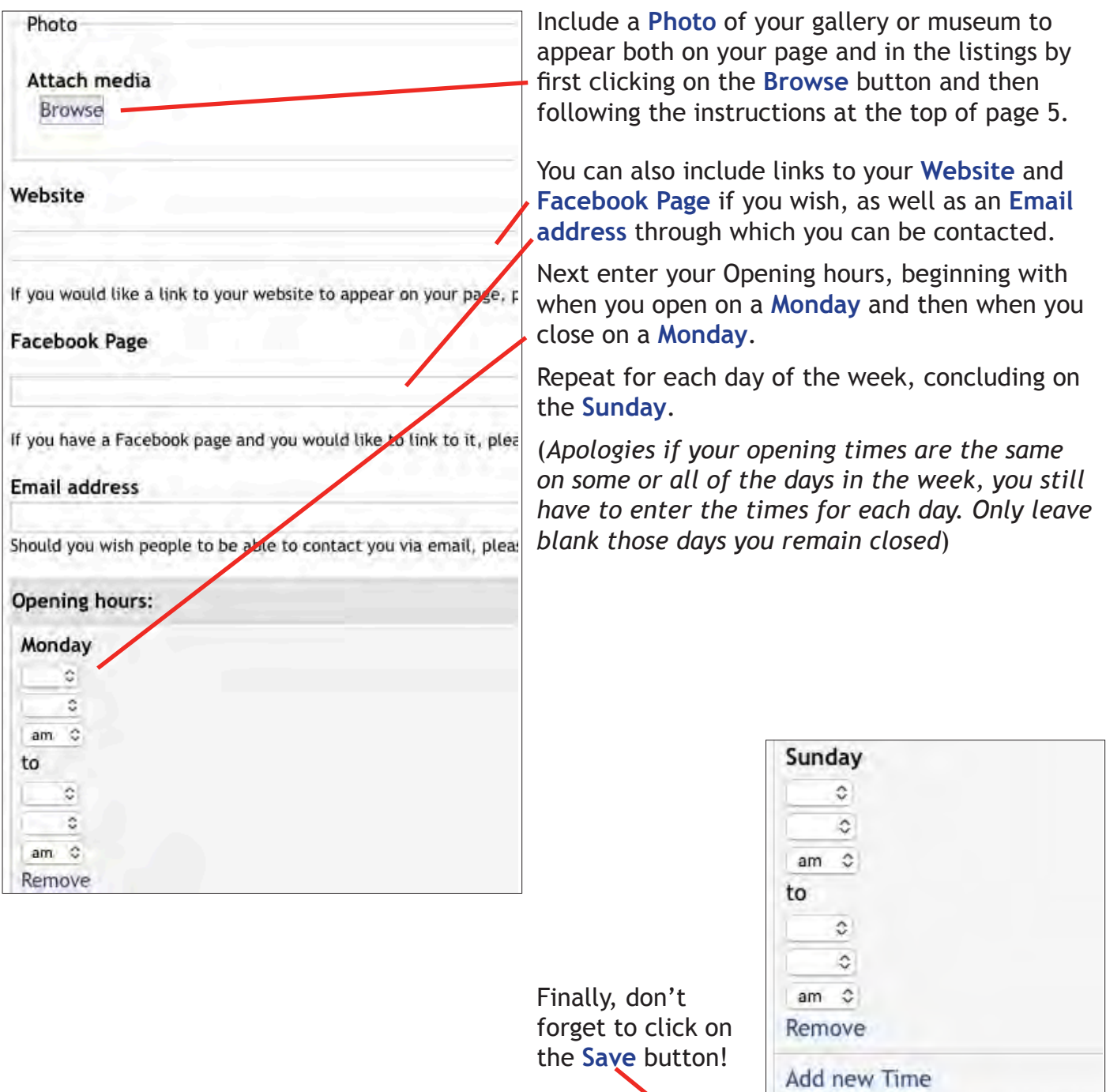

Please enter the hours you are open

Save Preview

 $-4 -$ 

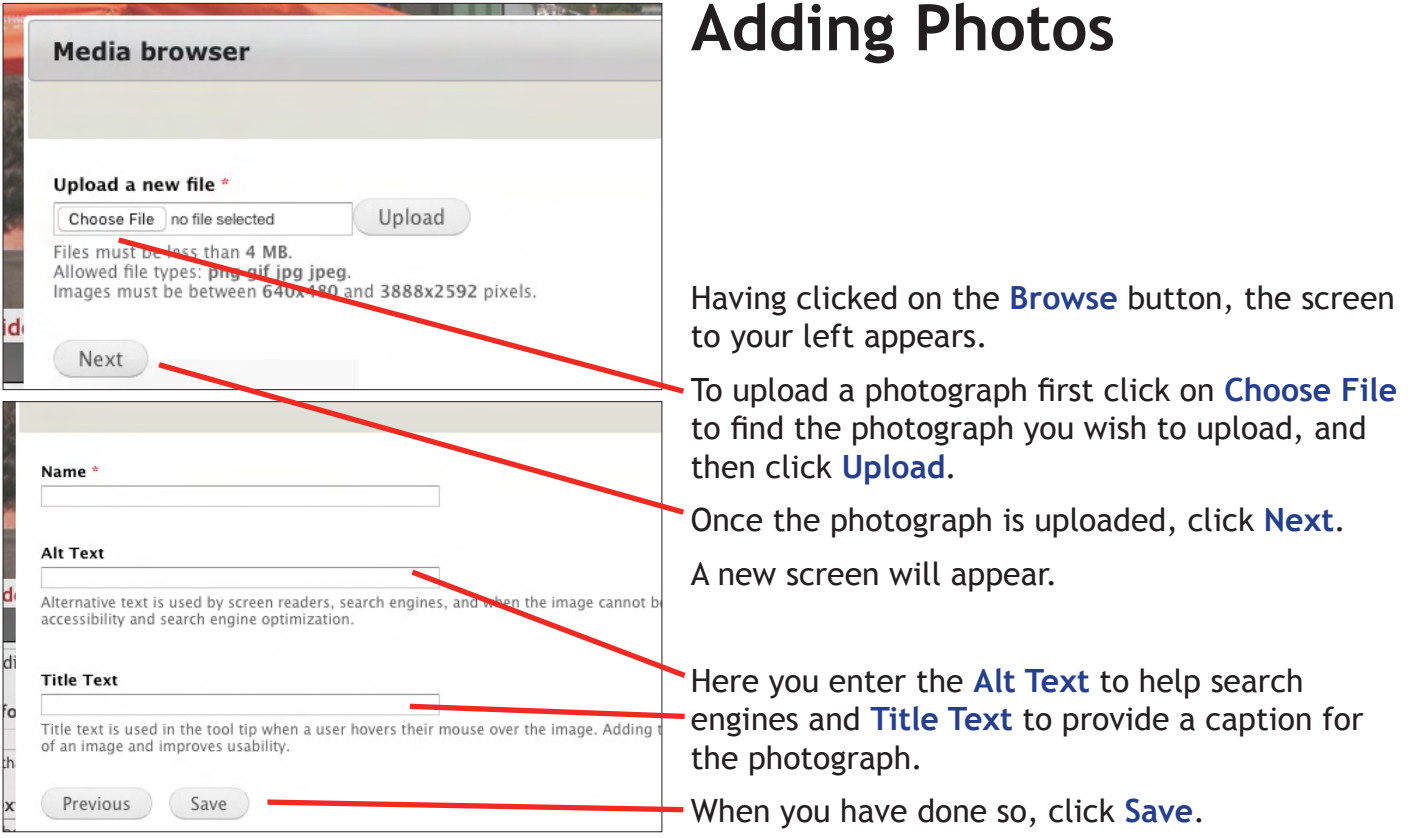

 $-5 -$ 

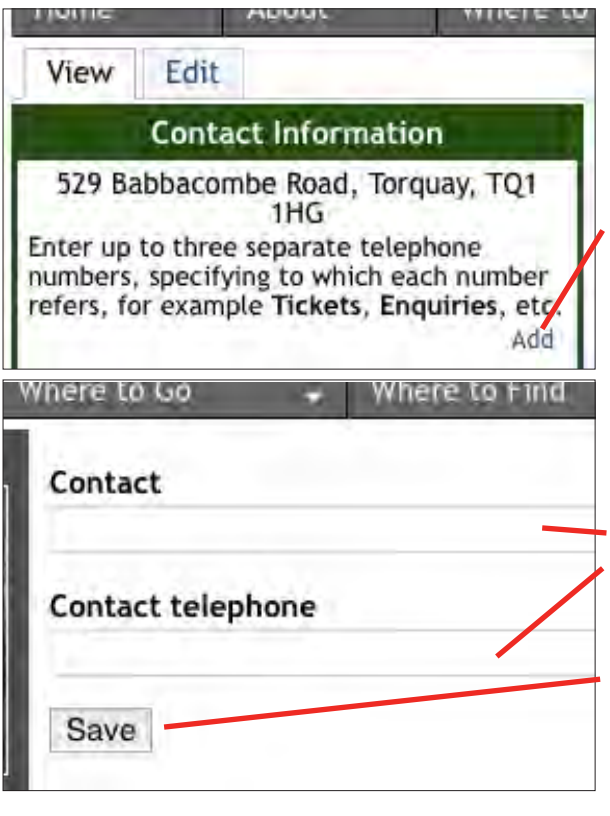

## **Telephone Numbers**

To include a telephone number (or numbers) by which you can be contacted, and you can enter up to three separate numbers, click on the **Add** link in the **Contact Information** box on your page.

The screen to your left will appear.

Enter the phone number, specifying whose or what number this is, for example *Gallery* or *Restaurant*, in the **Contact** field and the number itself in the **Contact telephone** field.

Having done so, click on the **Save** button.

To add another number, click on the **Add** link again.

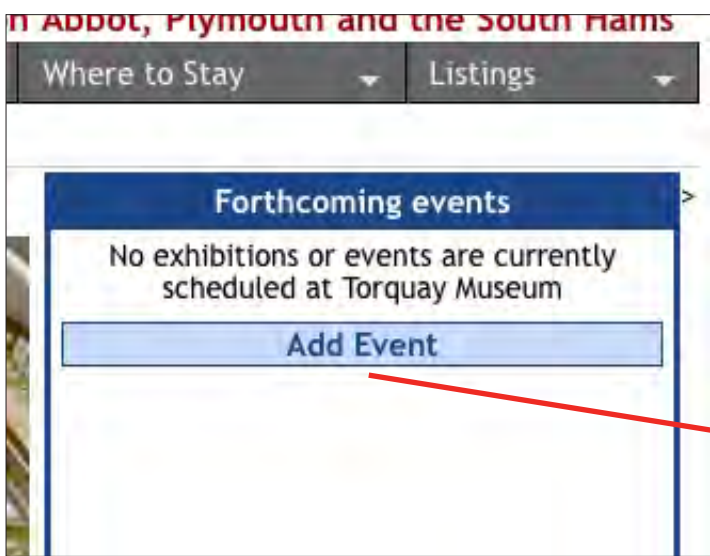

## **Adding Events**

To add details of forthcoming events and exhibitions, click on the **Add Event** button and follow the instructions below and on the next page.

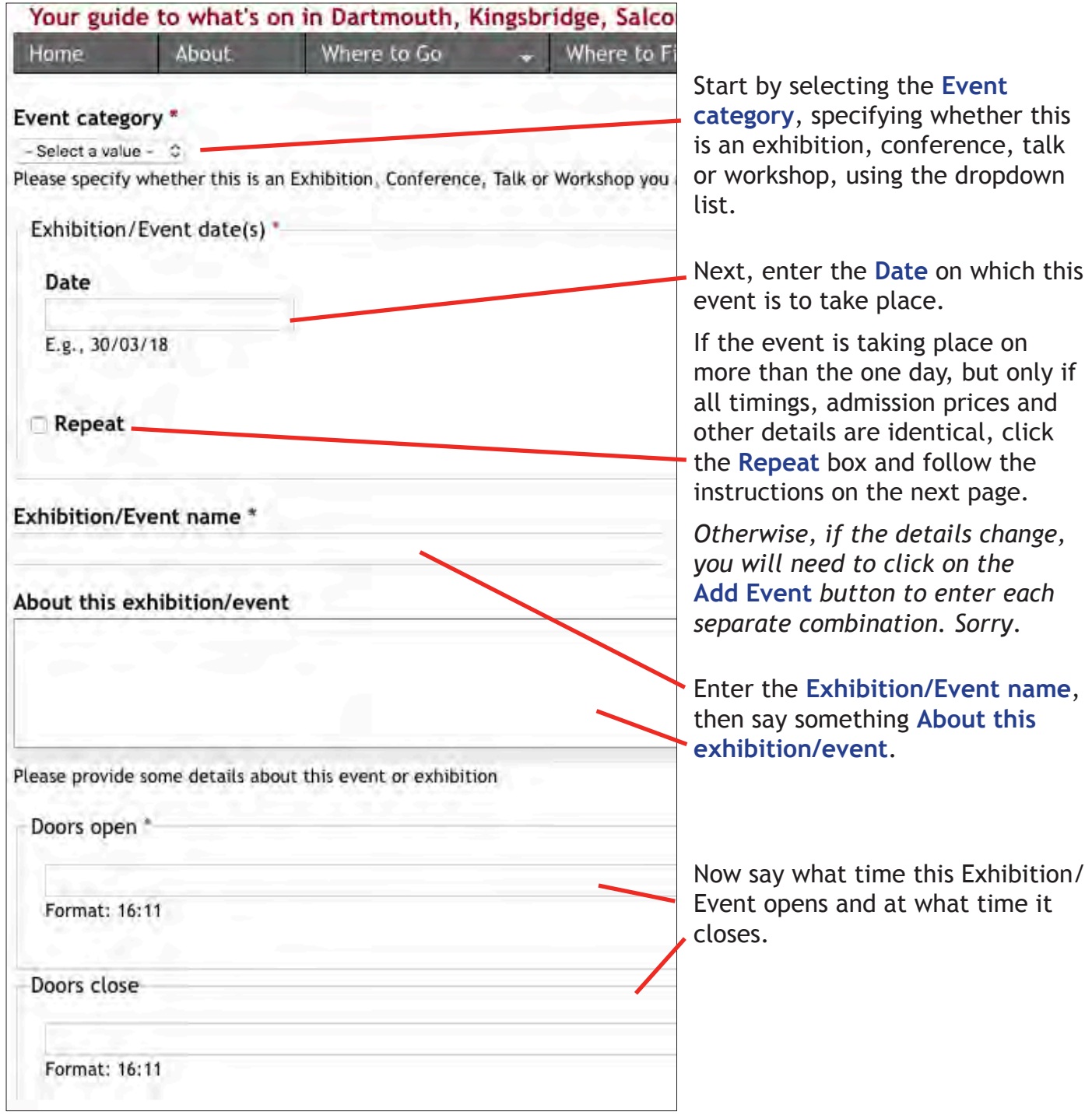

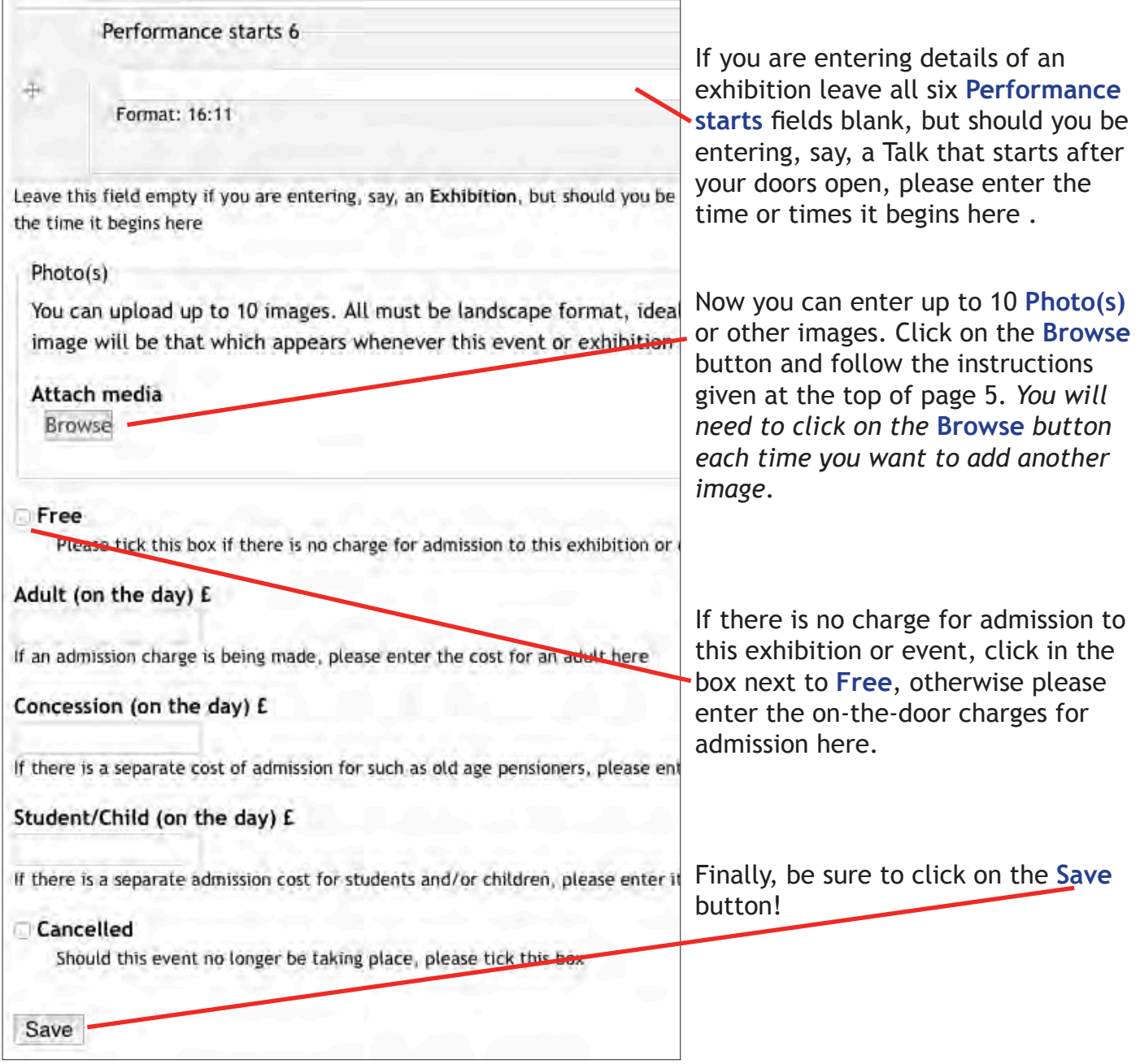

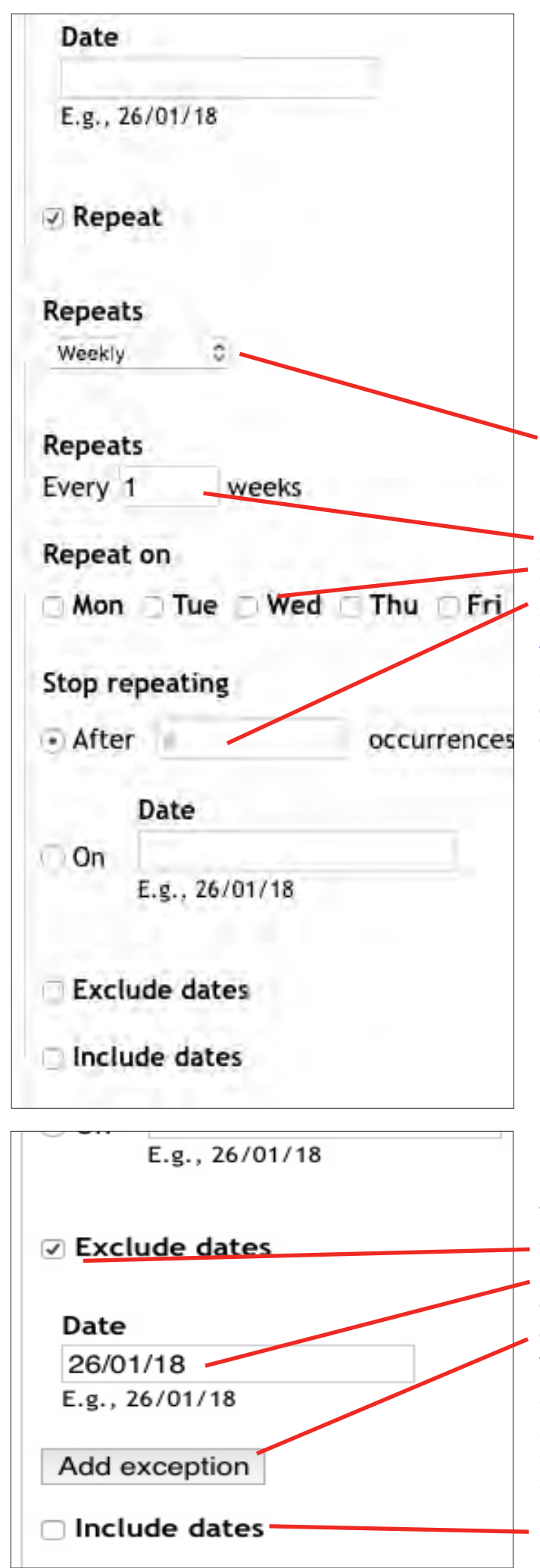

## **Repeating Events**

 $-8 -$ 

First select whether your repeating event will be happening **Daily**, **Weekly** or **Monthly**.

For example, were it to be every Wednesday for six weeks, enter **1** in the **Every \_ weeks** field, then click on the **Repeat on** box next to **Wed** and then enter **5** in the **Stop repeating** field **After # occurrences**.

Should there be more than the one occurance of the event each week, you can add those extra occurances by clicking on the appropriate **Repeat on** days.

You can also exclude one or more dates in a series of dates by clicking on the **Exclude dates** box and then entering the **Date** you wish to exclude in the field and clicking on the **Add exception** button, repeating for each date you wish to exclude.

Conversely you can also include one or more additional dates, for example were the event to take place twice in one week but only once in the others, by first clicking on the **Include dates** box to add each additional date.